## How to Change the Designation/Display Name And Other Related Information in your Official Email Account

- 1) Log in to your Email Account.
- 2) Click on the Option Button as shown in the below figure.

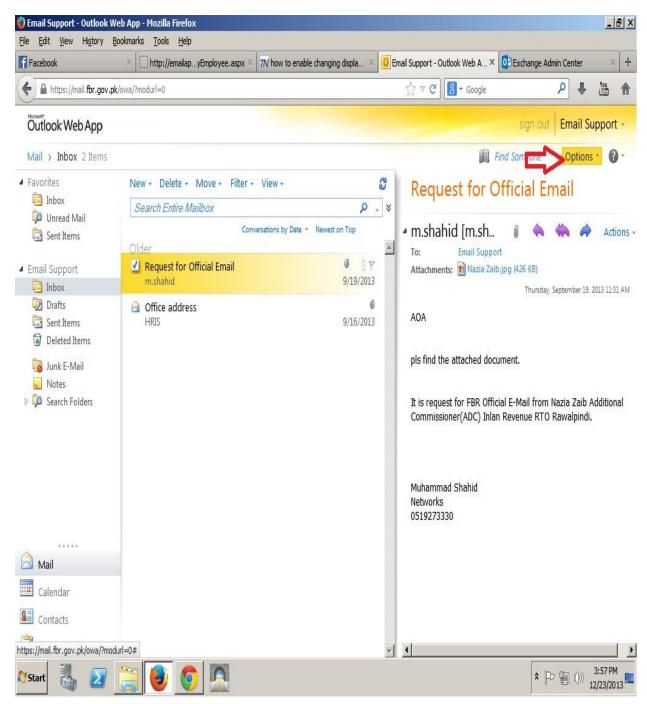

3) Now Click on the "See all option..." link as shown in below figure.

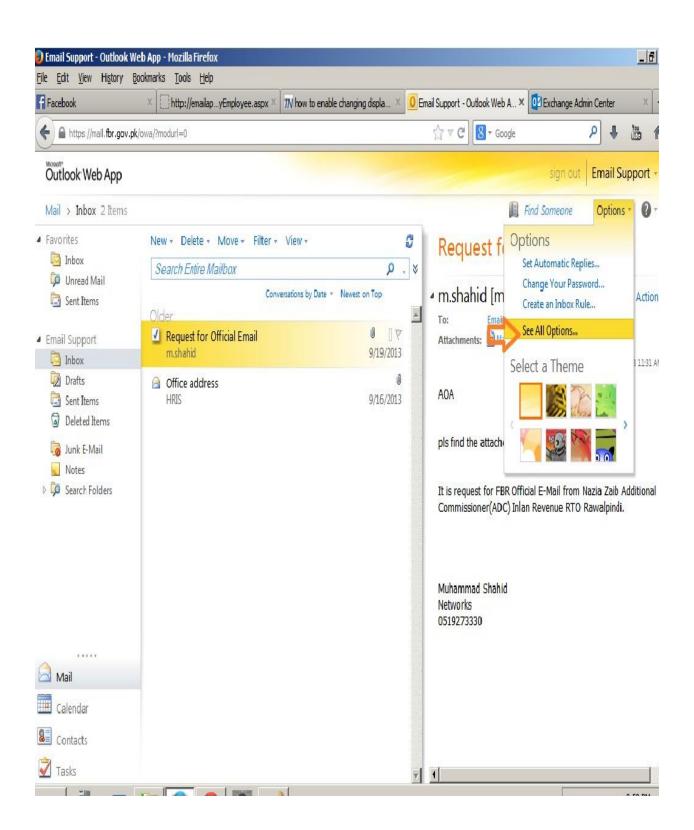

4) Now Click on "Edit" to Change your Display Name, Contact Location & Contact Numbers

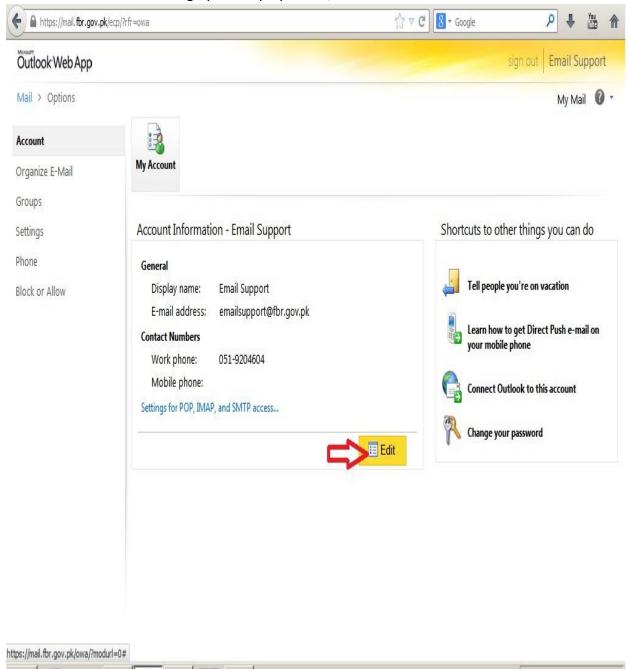

5) In the "Display Name" filed, write your Name with Designation to be Displayed. You can also update your address and contact number in the respective filed of Contact Location & Contact Numbers

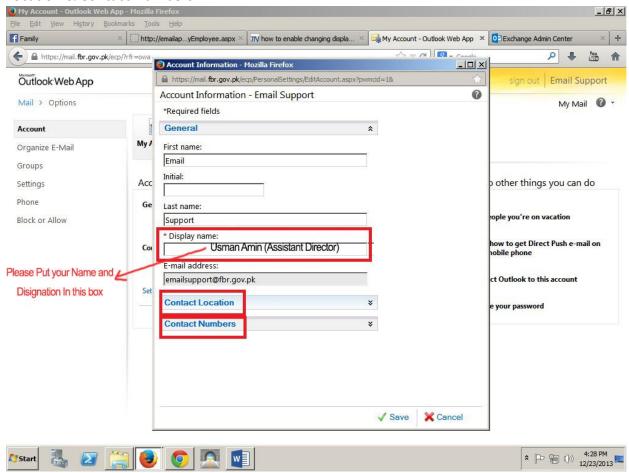

6) After providing all the details in respective filed, Click Save.